IT Dept Quick Reference Guide (QRG)

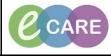

Document No - Ref 295

Version Number – 2.0

## How To VIEW OUTSTANDING ORDER COLLECTIONS

| 1 | The Nurse co-ordinator of each ward is able to view any outstanding pathology specimens that are                                                                                                    |
|---|----------------------------------------------------------------------------------------------------|
| - | awaiting collection.<br>Go to " <b>Collection Runs</b> " in your tool bar (top horizontal grey bars)                                                                                                    |
|   | Go to "Collection Runs" in your tool bar (top honzontal grey bars)                                                                                                    |
| 2 |                                                                                                    |
|   | Collection Runs                                                                                                    |
|   | The "Collection Runs Manage View" will appear. This will include the ward locations where you                                                                                                    |
| 3 | complete the Phlebotomy Runs. Once this is set it will default to how it was set last time used.                                                                                                    |
| 4 | A "Collection Details" Box will appear and will give patient details in a blue banner bar. If there are                                                                                                 |
|   | samples ready for collection you will be asked to scan the patients ID wrist band.<br>Click in the " <b>Search for Locations</b> " box and type in your ward area and hit the Return button or click on |
| 5 | the highlighted ward name with the mouse. The ward will appear in the Locations list underneath                                                                                                    |
|   |                                                                                                    |
|   | Manage View                                                                                                    |
|   | Search for Locations:                                                                                                    |
|   | Q                                                                                                    |
|   | Locations:                                                                                                    |
|   | G9 (1)                                                                                                    |
|   |                                                                                                    |
|   |                                                                                                    |
|   | In the <b>"Filter"</b> Part of this view select <b>"Nurse Collect"</b>                                                                                                    |
|   |                                                                                                    |
|   | Filter                                                                                                    |
|   | Collection Type —                                                                                                    |
|   | 🔘 Lab Collect                                                                                                    |
| 6 | Nurse Collect                                                                                                    |
|   | Both                                                                                                    |
|   |                                                                                                    |
|   |                                                                                                    |
|   | Select <b>"Both"</b> if you want to see any requests that have not been selected as "Nurse Collect".                                                                                                    |
|   |                                                                                                    |
| 7 | In the "Specimen Type" of this view select the specimen types common to your clinical area                                                                                                    |
|   | - Specimen Type                                                                                                    |
|   | Blood                                                                                                    |
|   | V Fluid                                                                                                    |
|   | ☑ Other                                                                                                    |
|   | V Sputum                                                                                                    |
|   | Swab                                                                                                    |
|   | V Tissue                                                                                                    |
|   | V Urine                                                                                                    |
| 8 | Click on the the designated wards and the " <b>View Collections</b> " button will be available …                                                                                                    |
| 0 | onion on the tre designated wards and the <b>view consections</b> button will be available                                                                                                    |

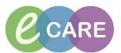

|    | View Collections<br>(Wards with no specimens to collect will not be able to be ticked)                                                                                                    |
|----|----------------------------------------------------------------------------------------------------|
| 9  | On Clicking the <b>"View Collections"</b> button the Collections Runs Page will display a list of the wards previously selected in a collumn on the right hand side of the screen called <b>"The Collection Navigator"</b> . This column will list the bed locations of patients in the ward that have specimens to collect.                                                                                                    |
| 10 | The ward will be displayed in this column    Image View   Image View |
| 11 | The Left hand side of the screen will display all the patients in the selected ward with orders requested.                                                                                                    |
| 12 | To Exit this tool Click on the <b>Home</b> Icon in PowerChart or navigate to where you need to go next.                                                                                                    |